<u>-අගුරින</u> SOUTH KAZAKHSTAN **SKMA MEDICAL ACADEMY** АО «Южно-Казахстанская медицинская академия»

М.Рысбеков

2022 ж.

 $03$ 

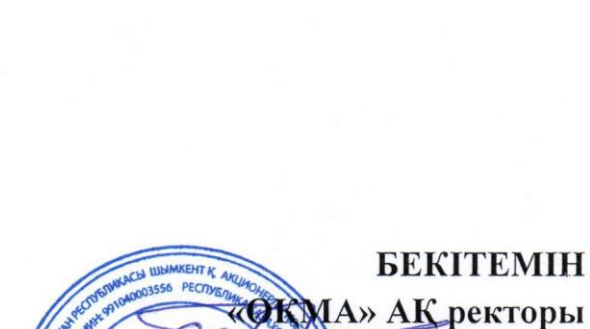

### **БІЛІМ АЛУШЫЛАРДЫҢ КӘСІБИ ПРАКТИКАСЫН** ҰЙЫМДАСТЫРУ ЖӘНЕ ӨТКІЗУ ПРАКТИКА БАЗАСЫ РЕТІНДЕ ҰЙЫМДАРДЫ АЙҚЫНДАУ ЕРЕЖЕСІ

dι

E 044/432-2022

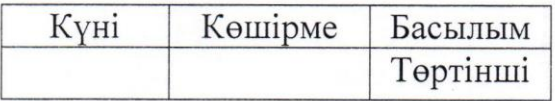

Шымкент

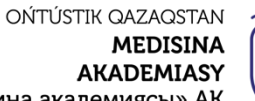

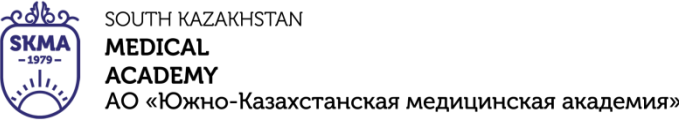

«Оңтүстік Қазақстан медицина академиясы» АҚ

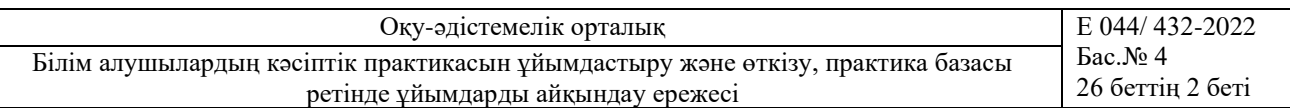

1 «ОҚМА» АҚ ОҚУ-ӘДІСТЕМЕЛІК ОРТАЛЫҒЫ ӘЗІРЛЕДІ ЖӘНЕ **ЕНГІЗДІ** (Оқу-әдістемелік орталығы отырысында қаралды, хаттама № 8  $16.02.2024x$ 

'2 АҚ «ОҚМА» Сапа бойынша Кеңестің шешімімен КЕЛІСІЛДІ хаттама No 4 18.03 2022 ж.

Кезеңді тексеру мерзімі - 3 жыл

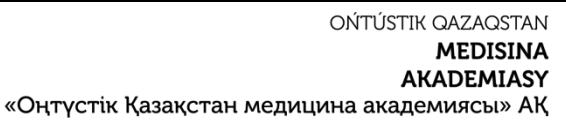

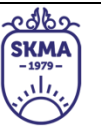

SOUTH KAZAKHSTAN **MEDICAL ACADEMY** АО «Южно-Казахстанская медицинская академия»

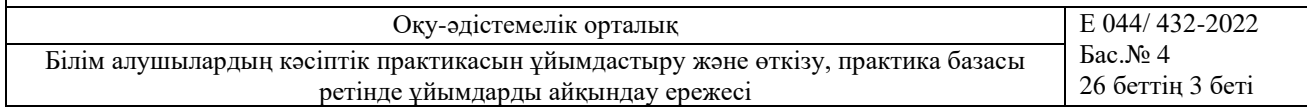

# <span id="page-2-0"></span>**МАЗМҰНЫ**

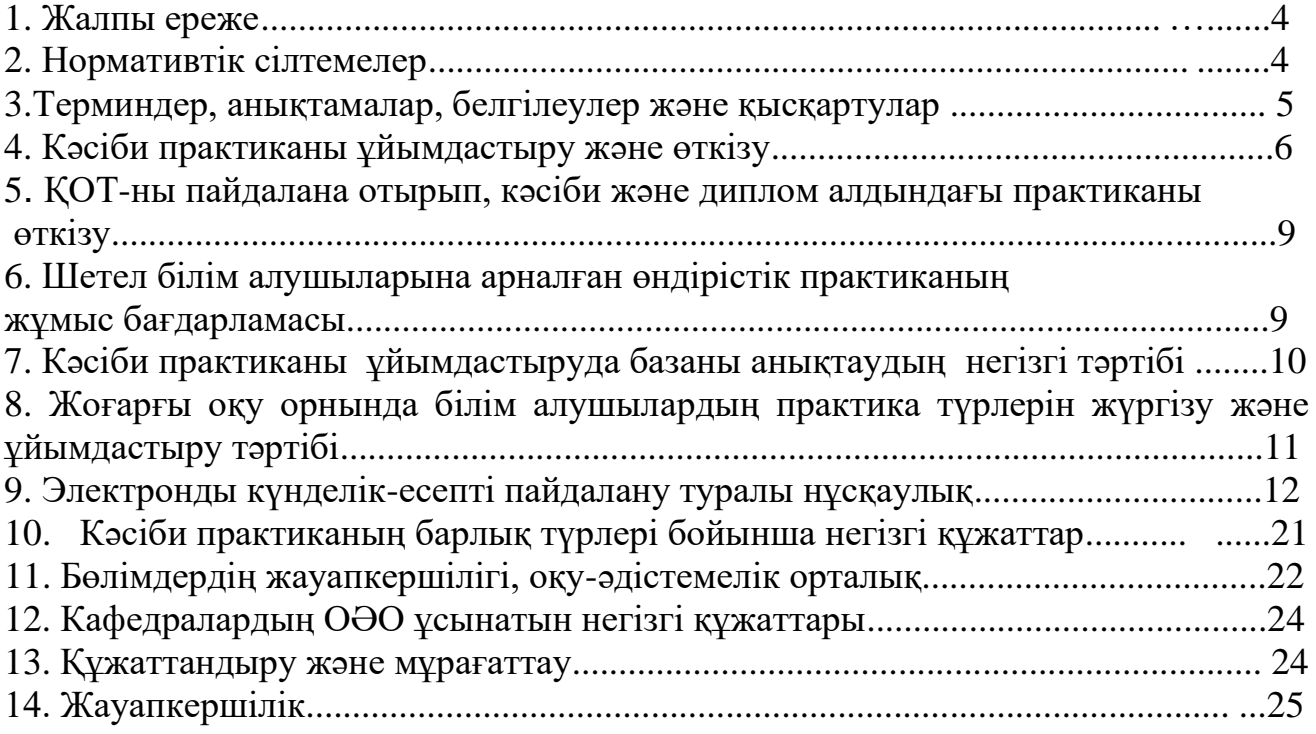

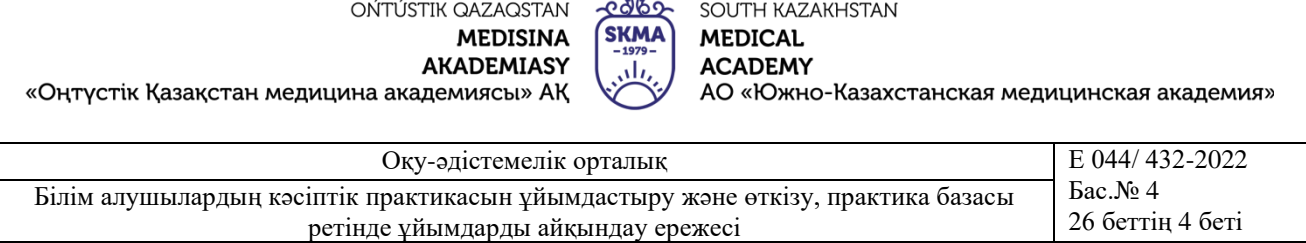

## **1 ЖАЛПЫ ЕРЕЖЕ**

Осы Ереже білім алушылардың оқудың барлық кезеңінде кәсіби практиканы ұйымдастыру және өткізу бойынша «Оңтүстік Қазақстан медициналық академиясы» Акционерлік қоғамы (әрі қарай -«ОҚМА» АҚ) ұйымдастырушылық және оқуәдістемелік қызметіне қойылатын жалпы талаптарды белгілейді.

Кәсіби практиканы өткізу теориялық оқытудың нәтижелерін бекітуге, практикалық дағдылар мен құзыреттіліктерді, жаңа технологияларды меңгеруге бағытталған.

Кәсіби практика кадрларды даярлаудың білім беру бағдарламасының міндетті компоненті болып табылады.

Жоғары білім деңгейінде кәсіби практика оқу, өндірістік, клиникалық және дипломалды болып бөлінеді.

Осы бөлімде «ОҚМА» АҚ саясаты кәсіби практиканы өткізуге қойылатын талаптар негізінде, Кәсіби практиканы ұйымдастыру және өткізу қағидаларын және практика базасы ретінде ұйымдарды айқындау ережелерін әзірлейді және бекітеді.

Кәсіби практиканы өткізуге арналған шарттың үлгісін білім беру бағдарламасымен «ОҚМА» АҚ анықтайды.

Кәсіби практиканың түрлері, көлемі және мазмұны білім беру стандарттарымен, білім беру бағдарламаларымен, жұмыс оқу жоспарларымен, практика бойынша оқу бағдарламаларымен айқындалады, академиялық күнтізбеде көзделген мерзімде ұйымдастырылады және өткізіледі.

Кәсіби практикаға басшылықты осы жұмыс түрлеріне сәйкес келетін жоғары және (немесе) жоғары оқу орнынан кейінгі білімі бар оқытушылар, практика мамандары жүзеге асырады.

Кәсіби практиканың әр түрінің мақсаттары, міндеттері мен бағдарламасы бар, соның негізінде кәсіби практиканың тиісті базасы анықталған.

## **2 НОРМАТИВТІ СІЛТЕМЕЛЕР**

Тиісті құжат келесі нормативті құжаттардың талаптарын ескере отырып, әзірленді:

- 1. Қазақстан Республикасының «Білім туралы» Заңы, № 319-ІІІ 27.07.2007ж (01.01.2022 толықтырулар мен өзгертулер);
- 2. ҚР БҒМ «Тиісті үлгідегі білім беру ұйымдары қызметінің үлгілік қағидаларын бекіту туралы» № 595 30.10.2018ж. (29.12.2021 ж. толықтырулар мен өзгертулер);

3. «Оқытудың кредиттік технологиясы бойынша оқу процесін ұйымдастырудың қағидаларын бекіту туралы» ҚР БҒМ 2011 жылғы 20 сәуіріндегі № 152 бұйрығына өзгеріс енгізу туралы, № 563 12 қазан 2018 жыл (06.05.2021ж. толықтырулар мен өзгертулер);

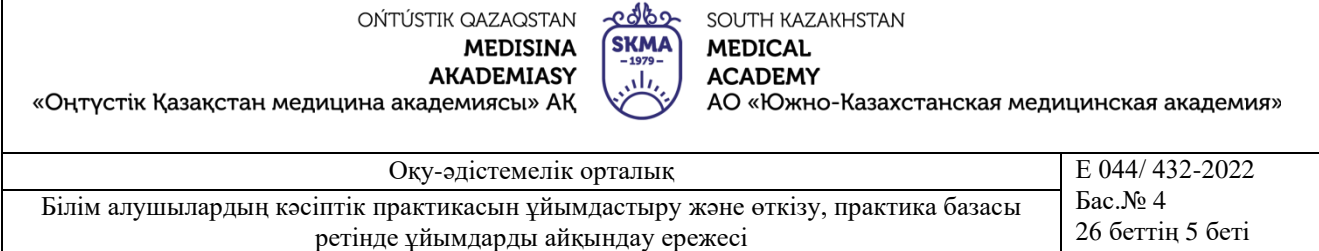

4. ҚР БҒМ «Білім берудің барлық деңгейінің мемлекеттік жалпыға міндетті білім беру стандарттарын бекіту туралы» бұйрығы № 604 (23.07.2021ж. толықтырулар мен өзгертулер).

ISO 9000:2015. Сапа менеджмент жүйесі. Негізгі ережелер және сөздік.

ISO 9001:2015. Сапа менеджмент жүйесі. Талаптар.

РК 044/001-2021. Сапа бойынша басшылық.

СТ 044/002-2021. Ішкі нормативті құжаттарды басқару.

СТ 044/004-2022. Қызметтік құжаттарды басқару.

СТ 044/007-2022. Жазбаларды басқару.

СТ 044/009-2021. Жақсартуларды жоспарлау.

СТ 044/010-2021. Басшылық тарапынан талдау.

СТ 044/020-2021. Ішкі тексеру.

СТ 044/021-2021. Сәйкессіздіктерді басқару, түзету әрекеттері.

Осы Ереже кәсіби практика бойынша оқу орнындағы білім алушылардың бүкіл оқу мерзіміне бағытталған нәтижелерін, ұйымдастырушылық және оқу-әдістемелік қызметті ұйымдастыру және өткізу, теориялық білімін, практикалық дағдылардың құзіреттілігін, сондай-ақ инновациялық технологияларды игеруді реттейді.

Кәсіби практика оқу (таныстыру), өндірістік, клиникалық және дипломалдындағы практикаға арналған білім беру бағдарламалары мен жұмыс оқу жоспарларына сәйкес анықталған. Кәсіби практиканың әр түрінің мақсаттары, міндеттері мен бағдарламасы болады, соның негізінде кәсіби практиканың тиісті базасы анықталады.

"Білім алушылардың кәсіби практикасын ұйымдастыру және өткізу және практика базасы ретінде ұйымдарды анықтау ережесі" білім алушылардың практикалық дағдыларын меңгеру нәтижелерін бағалау және сапасын бақылауға бірыңғай әдістемелік амал жасау мақсатында әзірленген.

Практиканың мақсаты мен көлемі кәсіби білім берудің тиісті жұмыс бағдарламаларымен (бакалавриат) анықталады.

Практика білім алушылардың білім траекториясының маңызды құрамдас бөлігі болып табылады және олар алған құзыреттілік деңгейін бағалауға мүмкіндік береді. Практика бағдарламалары пәндер бағдарламалары мен дайындау бағыттары бойынша жұмыс оқу жоспарларын ескере отырып, ББ негізінде әзірленеді және бекітіледі.

## <span id="page-4-0"></span>**3 ТЕРМИНДЕР, АНЫҚТАМАЛАР БЕЛГІЛЕУЛЕР ЖӘНЕ ҚЫСҚАРТУЛАР**

Аталған құжатта келесідей терминдер, анықтамалар, белгілеулер мен қысқартулар қолданылды.

«ОҚМА» АҚ - Оңтүстік Қазақстан медицина академиясы Акционерлік қоғам,

ААЖ - автоматтандырылған ақпараттық жүйе,

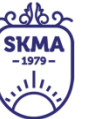

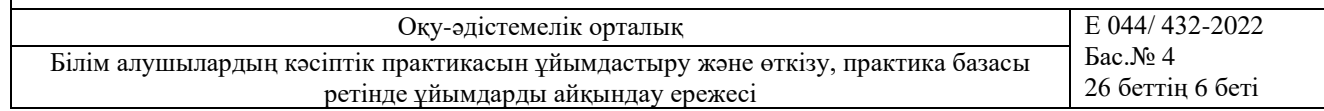

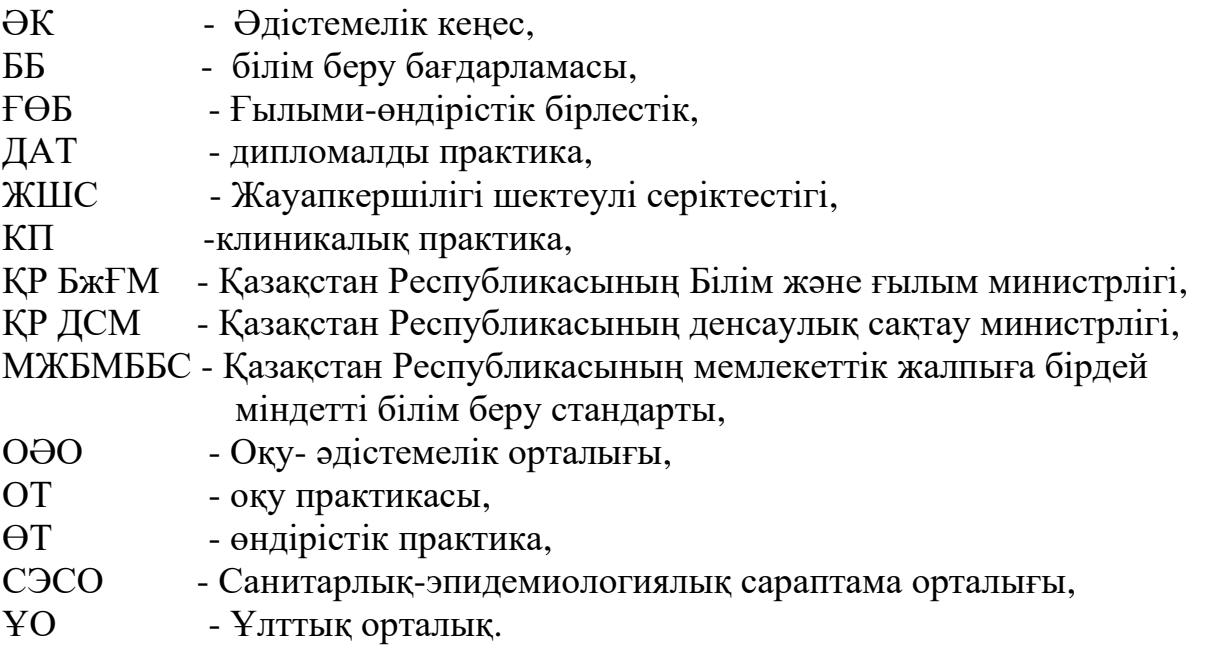

# **4 КӘСІБИ ПРАКТИКАНЫ ҰЙЫМДАСТЫРУ ЖӘНЕ ӨТКІЗУ**

<span id="page-5-0"></span>Оқу процесін ұйымдастыру кезінде кәсіби практиканы академиялық кезеңнен бөлек, сондай-ақ академиялық кезеңмен қатар жүргізуге болады. Практиканың ұзақтығы 30 сағатқа тең (5 күндік жұмыс аптасы кезінде күніне 6 сағат) апта ішінде білім алушының практикадағы нормативтік жұмыс уақытына сүйеніп, апталарда анықталады. Егер жұмыс істемейтін мереке күндері практика уақытына түссе, онда осы күндердегі практикаға бөлінген сағаттар күніне 7,2 сағаттан аспайтын жұмыс күндеріне қайта бөлінеді.

Барлық кезеңдерде практиканы ұйымдастыру бітірушілерді даярлау деңгейіне қойылатын талаптарға сәйкес білім алушылардың кәсіби қызмет негіздерін меңгеруінің үздіксіздігі мен бірізділігін қамтамасыз етуге бағытталуы тиіс.

Практикаларға оқу-әдістемелік басшылық жасау, практика бағдарламаларын әзірлеу кафедралармен жүзеге асырылады. Практика бойынша есепті ұйымдастыру, өткізу және қабылдау үдерістері бойынша құжатталған үлгілер ОҚМА менеджмент жүйесімен реттеледі.

Оқу жылының басында бірінші айдан кешіктірмей кафедралар практиканы ұйымдастыру мен өткізуге жауапты бөлімшеге (оқу-әдістемелік орталық, бөлім немесе т.б.) ағымдағы оқу жылына кәсіби практиканы өткізуге арналған базалардың тізімін ұсынады.

Сыртқы практиканы (соның ішінде халықаралық) ұйымдастыру үшін кафедра меңгерушісінің өтініші негізінде декан ректордың атына баянат жазады, содан кейін практиканы ұйымдастыруға жауапты бөлім жеке жеке жоспар жасайды, ол жоспарлау-экономикалық бөлімімен, есеп-қисап бөлімімен және тиісті басшылық

АО «Южно-Казахстанская медицинская академия»

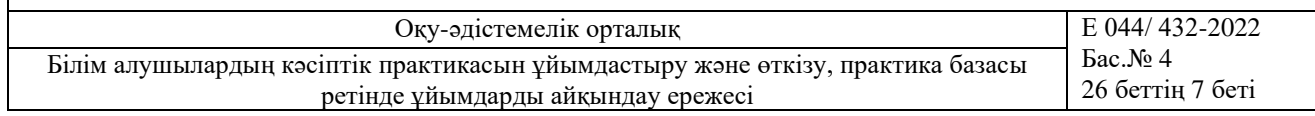

ететін проректорлармен келісіледі. Практикадан өтуге білім алушыларды іріктеу конкурстық негізде практика басталғанға дейін 3 апта бұрын жүргізіледі.

Үміткерлерді іріктеу талаптары ретінде мыналар ескеріледі:

- оқу үлгерімі (транскрипт, GPA 3,5 кем емес);

- білім алушының ғылыми-зерттеу жұмысына қатысуы (зерттеу жұмыстарының тізімі);

- ағылшын тілін меңгеру деңгейі (шет елдерге кеткен жағдайда) (сертификат);

- «ОҚМА» АҚ қоғамдық өміріне белсене қатысу (дипломдар, сертификаттар және т.б.).

Сыртқы практикаға үміткерлерді бекіту туралы шешім кафедра отырысында талқыланады және факультет деканымен келісіледі. Деканат сыртқы практикадан өту туралы бұйрық шығарады.

Жауапты бөлімше кәсіби практиканы өткізудің жиынтық жоспарын жасайды. Жоспарда практика бекітілген кафедра, практика түрі, практика көлемі (кредит саны), практика базасы көрсетіледі.

«ОҚМА» АҚ жауапты бөлімшесі кафедралар ұсынған базалар тізбесіне сәйкес практика базаларымен шарттардың болуын бақылайды немесе жаңа практика базалары пайда болған жағдайда жаңа келісім-шарттар жасап қол қойдырып дайындайды.

Практика базаларымен практика базасы ретінде анықталған ұйым (кәсіпорын, мекеме, өндіріс орындары, дәріхана, клиникалар және т.б.) мен «ОҚМА» АҚ арасында екіжақты шарт жасалады. Жекелеген жағдайларда олардың базасында тиісті практиканы өткізу мүмкіндігі туралы ұйымның (кәсіпорын, мекеме, өндіріс орындары, дәріхана, клиникалар және т.б.) хаты негіз бола алады. Білім алушылар практикадан тұрғылықты жері бойынша өткен жағдайда білім алушылар, практика базасы мен «ОҚМА» АҚ арасында үш жақты шарт жасалады.

Практика басталғанға дейін 2 ай бұрын кафедра отырысында мекемелер (практика базалары) бойынша топтарды бөлу мәселелері, практика жетекшілерінің тізімі талқыланады. Практикаға баратын «ОҚМА» білім алушыларының практикасына 2 - 4 топқа бір жетекші жетекшілік ете алады.

Кафедра практика басталғанға дейін 1 ай бұрын білім алушыларды практика базалары бойынша бөле отырып, практика өткізу кестесін ұсынады. Кестенің бір данасы практика өткізу туралы бұйрықты дайындау үшін деканатқа беріледі.

Білім алушыларды кәсіби практиканың барлық түрлеріне жіберу «ОҚМА» АҚ ректорының бұйрығымен практика өту мерзімі, практика базасы мен практика жетекшілері көрсетіле отырып рәсімделеді.

Бұйрық практика басталғанға дейін 2 апта бұрын шығарылады және практика базасына жіберіледі.

Кафедрадағы практика бойынша жауапты оқытушы практика басталмас бұрын білім алушылармен келесі сұрақтар бойынша конференция өткізеді:

- білім алушыларға қойылатын талаптар (мерзімі, күн тәртібі);

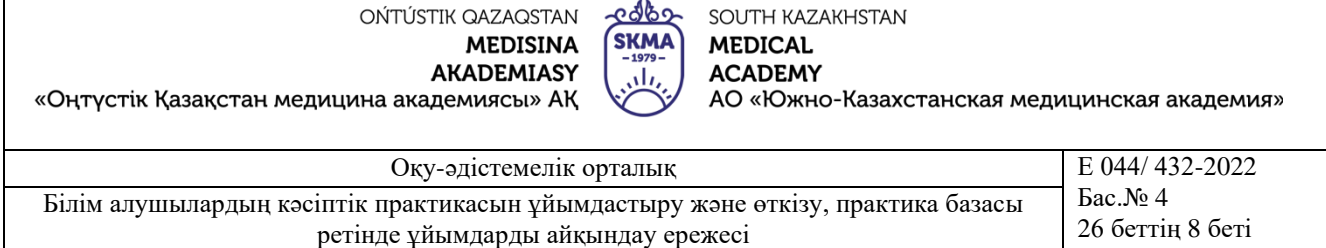

- практикалық дағдылар тізімі;

- ұсынылатын әдебиет;

- күнделікті рәсімдеу және практика бойынша есептерді тапсыру тәртібі.

Кафедра практикаға жіберілген білім алушылардың саны, қарастырылатын сұрақтар тізімі, соның ішінде алдағы практика бойынша білім алушылар қоятын сұрақтар және т. б. көрсетілген бекіту конференциясының хаттамасын рәсімдейді.

Практика қорытындысы бойынша білім алушы кәсіби практика бағдарламасының орындалуы туралы еркін түрде электронды есеп және кәсіби практикадан өту туралы электронды күнделік-есеп тапсырады. Күнделік-есепті практика жетекшісі тексереді және кафедра меңгерушісінің өкімімен (кафедра отырысындағы өкіммен немесе шешіммен) құрылған комиссия алдында қорғалады. Есепті қорғау нәтижелері балдық-рейтингтік әріптік жүйе бойынша бағаланады.

Практика бойынша бір жетекші тағайындаған жағдайда комиссия сараланған дифсынақ жүргізген кезде ұсынылған есепті қорғау қорытындылары бойынша көрсетілген білімге және есепті ресімдеуге сәйкес баға қояды. Практика бойынша екі жетекші тағайындау кезінде практика базасынан практика жетекшісінің бағасын ескере отырып қорытынды баға қойылады, оның үлесі қорытынды бағаның 40% құрайды және академия жетекшісінің ұсынған есепті қорғау бағасы қорытынды бағаның 60% құрайды. Комиссия сараланған сынақтарды қабылдау кезінде кәсіби практикадан өту туралы білім алушының есебін ескеріп, қорытынды баға шығарады. Практика бағасы электронды күнделікке және «Платонус» ААЖ электронды журналына практиканың бұйрық бойынша соңғы күні қойылады. Практикадан өту орындарында интернет желісі болмаса, онда күнделік қағаз түрінде толтырылады, кейін ол ОӘО-мен тексерістен өткеннен кейін 5 жыл бойы кафедрада сақталады. Есептерді қабылдау жөніндегі комиссияның жұмысы хаттамамен рәсімделеді. Кәсіби практиканың нәтижелері аралық аттестаттаудың қорытындысын шығару кезінде ескеріледі.

Практикадан өтпеген, практика бағдарламаларын орындамаған, жұмысы туралы теріс пікір немесе есепті қорғау кезінде қанағаттанарлықсыз баға алған білім алушылар теориялық оқытумен қатар келесі академиялық кезеңде немесе жазғы семестр кезеңінде практикаға қайта жіберіледі.

Практика қорытындысы бойынша кафедрада білім алушылармен бірге қорытынды конференция өткізіледі. Конференцияда практика бойынша есептерді талдау және бағалау негізінде практика бойынша қызметтер көрсетуге қатысатын барлық ұйымдардың қызметіндегі сандық және сапалық көрсеткіштерді талдау және бағалау келтіріледі. Әрбір практикалық есеп бойынша құрылымдық бөлімшелер мен бөлімдердің жетекші мамандары сараптамалық бағалау жүргізуі керек, онда нақты тәжірибенің өндірістік процесін ұйымдастыруды талдаумен қатар оның сапасын арттыру бойынша ұсыныстар енгізіледі.

Есеп түрінде практикадан өту қорытындыларын кафедралар жауапты құрылымдық бөлімшеге (оқу-әдістемелік орталық, бөлім немесе т.б.) ұсынады.

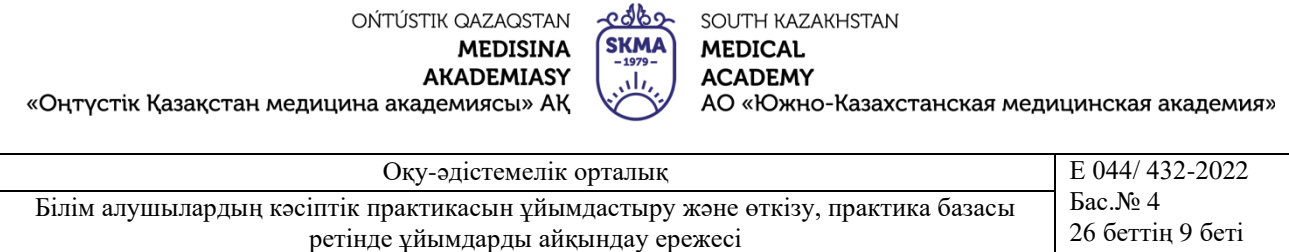

OŃTÚSTIK QAZAQSTAN

SOUTH KAZAKHSTAN

## **5 ҚОТ ПАЙДАЛАНА ОТЫРЫП, КӘСІБИ ЖӘНЕ ДИПЛОМ АЛДЫНДАҒЫ ПРАКТИКАНЫ ӨТКІЗУ**

Кәсіби практиканы өткізу практика базасымен тығыз байланыста қашықтықтан жүзеге асырылады. Кафедрадан, базадан практика жетекшілері білім алушыларға арналған практиканы өткізу бойынша әдістемелік нұсқауларға сәйкес тапсырмаларды бірге әзірлейді.

Практика бойынша тапсырмалар "Platonus" ақпараттық жүйесінің "Тапсырма" модуліне енгізіледі. Тапсырмалар мәтіндік сұрақтар, тапсырмалар, жұмыстардың сипаттамасы, техник, технологиялар, әдістемелер, бейнематериалдар, әдебиеттермен жұмыс және т.б. түрінде ұсынылуы мүмкін. Білім алушы Online.skma.edu.kz сайтына кіріп, күн сайын "тапсырма" модулінде орналасқан практика жетекшісінің тапсырмаларына жауап түрінде электрондық Күнделік жүргізеді. Аптасына 2 реттен кем емес практика жетекшісі кафедрадан күнделіктің толтырылуын тексереді. Практика жетекшілері мен білім алушылар Skype, ZOOM, электрондық пошта, Webex, Телеграмм және академия ұсынған басқа да қосымшаларда күнделіктерін тексеру және байланыс үшін пайдаланылуы мүмкін. Дифференциалды сынақты қабылдау кафедра меңгерушісі құрған (кафедра шешімі негізінде) 2-3 адамнан тұратын комиссия онлайн режимінде жүзеге асырылады. Практика қорытындысын бағалауды тек кафедра өткізеді (кафедраның ПОҚ-нан комиссия ұсынатын практика үшін бағалаудың үлес салмағы 100 % құрайды).

Диплом алдындағы практиканы өткізу практика базасымен тығыз байланыста қашықтықтан жүзеге асырылады. Кафедрадан, базадан практика жетекшілері білім алушыларға арналған дипломдық жобаны (жұмысты) жазу бойынша әдістемелік нұсқауларға сәйкес тапсырмаларды бірге әзірлейді.

Дипломдық жұмыстарды жазу және қорғау бойынша әдістемелік ұсыныстар "Platonus" ақпараттық жүйесінің "Тапсырма" модулінде орналастырылады. Аптасына бір рет Zоом және т.б. қосымшасы арқылы дипломдық жұмыстың (жобаның) жетекшісі дипломдық жобаларды (жұмыстарды) орындау және жазу бойынша білім алушыларға онлайн консультация өткізеді. Белгіленген уақытта Zоом және т.б. платформаларда конференцияға қатыспаған білім алушылар практикадан өтпеген дипломдық жоба (жұмыс) басшысының тапсырмасын орындамаған болып саналады және жобаны (жұмысты) қорғауға жіберілмейді.

### **6 ШЕТЕЛДІК БІЛІМ АЛУШЫЛАРЫНА АРНАЛҒАН ӨНДІРІСТІК ПРАКТИКА БІРЛЕСКЕН ЖҰМЫС БАҒДАРЛАМАСЫ**

"ОҚМА" АҚ-мен жақын және алыс шетел ЖОО-мен ынтымақтастық шеңберінде "ОҚМА" АҚ базасында практикадан өту үшін серіктес ЖОО-мен бірлесіп шетелдік білім алушыларға арналған практика бойынша бірлескен жұмыс

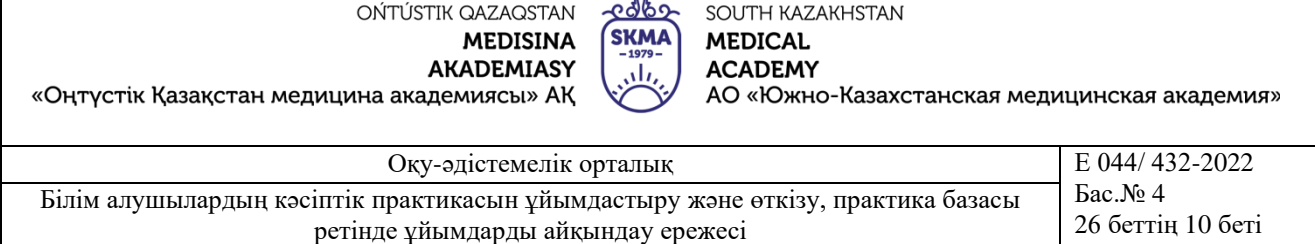

бағдарламасы әзірленуі мүмкін. Практика мазмұны серіктес ЖОО арасында келісіледі. Шетелдіктерге арналған бірлескен бағдарламаны ресімдеу үшін үлгі 044/432-08-2022 қосымша.

## **7 КӘСІБИ ПРАКТИКАНЫ ҰЙЫМДАСТЫРУДА БАЗАНЫ АНЫҚТАУДЫҢ НЕГІЗГІ ТӘРТІБІ**

Білім алушылардың кәсіби практикасын өткізуге арналған база ретінде кадрларды даярлау бейініне және білім беру бағдарламасының талаптарына сәйкес келетін, кәсіби практикаға басшылықты жүзеге асыру үшін білікті кадрлары мен материалдық-техникалық базасы бар ұйымдар айқындалады.

Практика базалары ретінде пайдаланылатын ұйымдар (кәсіпорындар, мекемелер, өндіріс орындары, дәріхана, клиникалар және т. б.) мен білім беру ұйымдары мынадай талаптарға жауап беруі тиіс:

- «ОҚМА» АҚ мамандар даярлау жүргізілетін білім беру бағдарламалары, мамандықтар мен мамандандыру бейіні бойынша құрылымдардың болуы;

- білім алушылардың практикасын білікті басқару мүмкіндігі;

- білім алушыға практика кезінде жұмыс орнын беру мүмкіндігі;

- білім алушыларға практика бағдарламасын орындау үшін қажетті қолда бар әдебиеттерді, техникалық және басқа да құжаттарды пайдалану құқығын беру;

- бір практика базасында білім алушылардың белгілі бір топтары үшін практиканың барлық түрлерін өткізу мүмкіндігі.

Кәсіби практика базасы ретінде айқындалған ұйыммен тиісті білім беру бағдарламасы бойынша білім алушылар үшін оның түрін, тараптардың құқықтары мен міндеттерін, шарттың қолданылу мерзімін көрсете отырып, кәсіби практиканы өткізу туралы шарт жасалады. Келісімшарт «ОҚМА» АҚ өз бетінше кәсіби практикаға арналған келісімшарттың типтік үлгісі негізінде жасалады.

Жоғары оқу орындары білім алушыларының кәсіби практика базаларымен шарт кәсіби практика басталғанға дейін кемінде бір ай бұрын жасалады.

Практика жетекшілерінің функцияларын, міндеттері мен жауапкершілігін академия және ұйым (кәсіпорын, мекеме, өндіріс орындары, дәріхана, клиникалар және т.б.) келісім бойынша дербес айқындайды.

Кафедралар ұсынған базалармен келісім-шарттар жасалып, базалар тізімі «Платонус» ААЖ-ға енгізіледі.

Практика базасы болып табылатын ұйымдар (кәсіпорындар, мекемелер, өндіріс орындары, дәріхана, клиникалар және т. б.):

- білім алушылардың практикадан өту кезеңінде білім беру бағдарламалары мен мамандықтарының бейіні бойынша білім мен білік алуы үшін қажетті жағдайлар жасайды;

- «ОҚМА» АҚ келісілген практикадан өту кестесін және жергілікті жерлерде қабылданған техника қауіпсіздігі мен еңбекті қорғау нормаларын сақтайды;

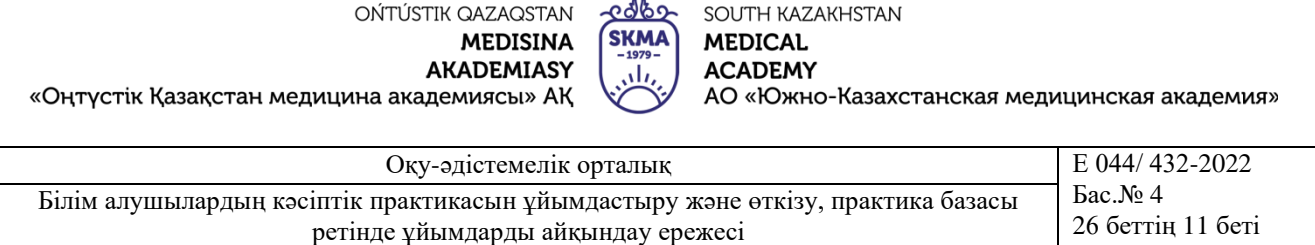

- есептер мен диссертациялық жұмыстарды дайындау үшін материал таңдауда көмек көрсетеді;

- білім алушылардың осы кәсіпорын белгілеген ішкі еңбек тәртібінің ережелерін сақтауын қамтамасыз етеді;

- «ОҚМА» АҚ міндетті түрде хабардар ете отырып, ішкі еңбек тәртібін бұзған білім алушыларға жаза қолдана алады;

- кәсіби практикадан өту кезеңінде білім алушылармен болған жазатайым оқиғалар үшін Қазақстан Республикасының 2015 жылғы 23 қарашадағы № 414-V Еңбек кодексіне сәйкес толық жауапты болады.

### **8 ЖОҒАРҒЫ ОҚУ ОРНЫНДА БІЛІМ АЛУШЫЛАРДЫҢ ПРАКТИКА ТҮРЛЕРІН ЖҮРГІЗУ ЖӘНЕ ҰЙЫМДАСТЫРУ ТӘРТІБІ**

Оқу практикасы төменгі курстарда өткізілетін кәсіби практиканың түрі, оның барысында базалық пәндер шеңберінде болашақ маманның қалыптасуының бастапқы кезеңінде білім беру процесінің оқу және практикалық мазмұны интеграцияланады.

Оқу практикасының мақсаты – студенттердің алған теориялық білімдерін бекіту және тереңдету, практикада қолдану, таңдаған мамандығы бойынша өздік жұмыс тәжірибесін алу.

Оқу практикасының міндеттері бөлімшелердің, қызметтердің құрылымымен танысу, функционалдық міндеттермен танысу, болашақ мамандық, мамандық бойынша дағдыларды бекіту.

Өндірістік практика білім беру бағдарламаларының, мамандықтардың бейіні бойынша жүргізіледі, білім алушылардың жалпы және кәсіби құзыреттерін қалыптастыруға бағытталған. Практика білім алушылардың теориялық және практикалық оқыту барысында алған кәсіби және арнайы дағдыларын шоғырландыруға қызмет етеді.

Клиникалық практика ауруларды диагностикалау, дәрігерге дейінгі процесті ұйымдастыру және дәрігерге дейінгі алдын-ала диагнозды қою, емдеу және алдын алу бойынша білім мен дағдыларды қалыптастыру.

Диплом алдындағы практика жеке оқу жоспарына сәйкес дипломдық жұмысты (жобаны) орындайтын білім беру бағдарламаларының білім алушылары үшін бітіру курсында өткізіледі.Диплом алдындағы практиканың түпкі мақсаты дипломдық жұмысты (жобаны) жазуды аяқтау болып табылады.

Диплом алдындағы практиканың негізгі міндеттері дипломдық жұмыстың (жобаның) тақырыбы бойынша практикалық материалдарды жинау, өңдеу және қорыту; дипломдық зерттеу тақырыбы бойынша статистикалық деректер мен практикалық материалдарды талдау; дипломдық жұмыстың (жобаның) тақырыбы бойынша қорытындыларды, заңдылықтарды, ұсынымдар мен ұсыныстарды

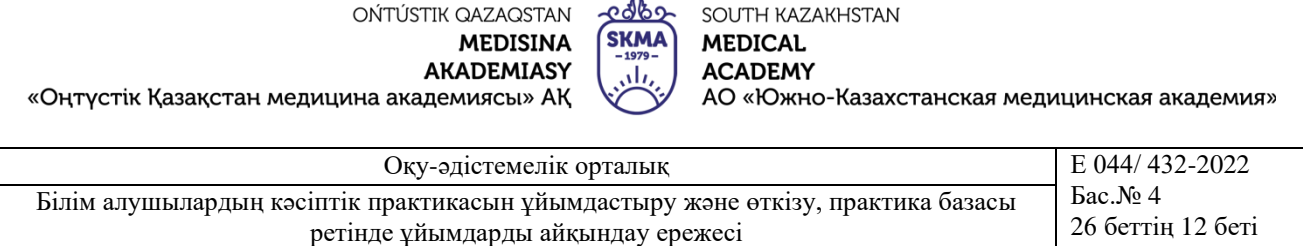

тұжырымдау; белгіленген талаптарға сәйкес дипломдық жұмысты (жобаны) ресімдеу болып табылады.

Диплом алдындағы практикаға басшылықты, әдетте, дипломдық жұмыстың (жобаның) ғылыми жетекшісі жүзеге асырады.

Диплом алдындағы практиканың ұзақтығы жоғары білім берудің мемлекеттік жалпыға міндетті стандартына сәйкес дипломдық жұмысты (жобаны) жазуға бөлінген кредиттер санымен айқындалады.

Диплом алдындағы практиканың мазмұны дипломдық жұмыстың (жобаның) тақырыбымен анықталады.

Диплом алдындағы практиканың қорытындылары шығарушы (шығарушы) кафедра ұйымдастыратын дипломдық жұмысты (жобаны) алдын ала қорғауда шығарылады. Дипломдық жұмысты (жобаны) алдын ала қорғау кафедра отырысында өткізіледі және хаттамамен ресімделеді.

## <span id="page-11-0"></span>**9 ЭЛЕКТРОНДЫ КҮНДЕЛІК-ЕСЕПТІ ПАЙДАЛАНУ ТУРАЛЫ НҰСҚАУЛЫҚ**

#### **9.1. Әкімшілік**

Жұмыс істеу үшін біз «ОҚМА» АҚ құрылымын қалыптастыруымыз қажет. Ол үшін әкімшіліктің жеке кабинетіне кіреміз:

- әкімшіліктің жеке кабинеті (админ-панель) ;

- браузерді ашамыз және online.skma.edu.kz. сайтына кіреміз;

- логин мен құпия сөзді енгіземіз;

- бас мәзірде «Факультеттер» батырмасын табамыз;

- ашылған бетте факульттердің тізімін көреміз;

- факультетті құру үшін + «Добавить» (Қосу) батырмасын басамыз;

- қосымша үш тілдік режимде (қазақша, орысша, ағылшынша) жұмыс жасағандықтан, факультет атауын үш тілде енгіземіз. «Добавить» (Қосу) батырмасын басамыз;

- бас мәзірден «Образовательные программы» (білім беру бағдарламалары) батырмасын табамыз;

- ашылған бетте білім беру бағдарламаларының тізімін көреміз;

- білім беру бағдарламаларын құру үшін + «Добавить» (Қосу) батырмасын басамыз;

- қосымша үш тілдік режимде (қазақша, орысша, ағылшынша) жұмыс жасағандықтан, білім беру бағдарламалары атауын үш тілде енгіземіз. Осылайша факультетке арналған білім беру бағдарламасын таңдаймыз. «Добавить» батырмасын басамыз;

- бас мәзірде «Кафедралар» батырмасын табамыз;

- ашылған бетте кафедралардың тізімін көреміз;

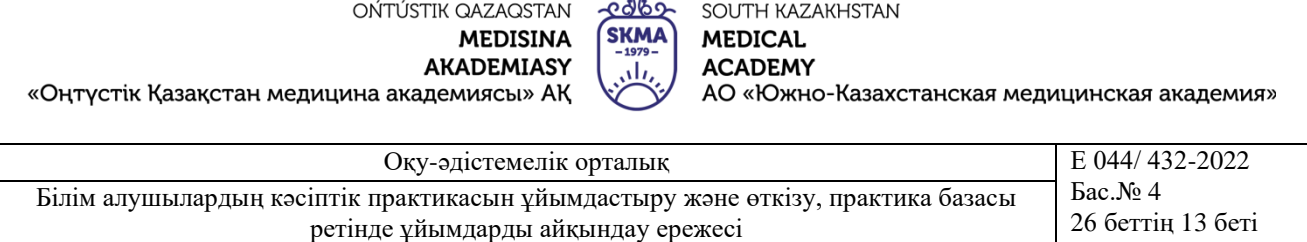

- кафедраларды құру үшін + «Добавить» (Қосу) батырмасын басамыз;

- қосымша үш тілдік режимде (қазақша, орысша, ағылшынша) жұмыс жасағандықтан, кафедра атауын үш тілде енгіземіз. Осылайша кафедраға арналған білім беру бағдарламасын таңдаймыз. «Добавить» батырмасын басамыз;

НАЗАР АУДАРЫҢЫЗ!

Дұрыс жұмыс жасау үшін факультеттің тиісті деканын және кафедра меңгерушісін қосу қажет.

- бас мәзірден «Пайдаланушылар» батырмасын табамыз;

- ашылған бетте пайдаланушылар тізімін көре аламыз;

- тізімнің жоғарғы бөлігінде іздеу функциясы бар. АЖТ (ФИО) үш тілде, сондай-ақ қызметі бойынша іздеп табуға болады. Барлық өрістерді толтыру міндетті емес. (Мысалы, Аты (Имя) деген өріске «Берикбол» деп жазып, Сүзгіден өткізу «(Фильтровать)» батырмасын басуға болады. Тиісінше Берикбол есімді пайдаланушы шығады;

- пайдаланушыны құру үшін + «Добавить» (Қосу) батырмасын басамыз;

- пайдаланушының email поштасын жазамыз. Сондай-ақ, осы пайдаланушының лауазымынын таңдаймыз. Лауазымға сәйкес тиісті мәліметті таңдаймыз. (Мысалы, егер Оқытушы лауазымын таңдайтын болсақ, кафедра атауын енгізетін өріс пайда болады; осылайша, тиісті кафедраны таңдаймыз). «Добавить» батырмасын басамыз;

- бас мәзірден «Группы» (топтар) батырмасын табамыз;

- ашылған бетте топтардың тізімін көреміз;

- топты құру үшін + «Добавить» (Қосу) батырмасын басамыз;

- топтың атауын енгіземіз. Топтың курсын енгіземіз. Осылайша осы топқа тиесілі кафедраны таңдаймыз. «Добавить» (Қосу) батырмасын басамыз;

- бас мәзірден «Учебные годы» (Оқу жылдары) батырмасын табамыз;

- ашылған бетте оқу кезеңдерінің тізімін көреміз;

- оқу жылын құру үшін + «Добавить» (Қосу) батырмасын басамыз;

- оқу жылының басталу уақытын енгіземіз. Оқу жылы курсын енгіземіз. «Добавить» (қосу) батырмасын басамыз;

- бас мәзірден «Практика базалары» батырмасын табамыз;

- ашылған бетте практика базаларының тізімін көреміз;

- практика базаларын құру үшін + «Добавить» (Қосу) батырмасын басамыз.

- қосымша үш тілдік режимде (қазақша, орысша, ағылшынша) жұмыс жасағандықтан, база атауын үш тілде енгіземіз. Осылайша практикаға тиесілі базаны таңдаймыз. «Добавить» батырмасын басамыз;

## НАЗАР АУДАРЫҢЫЗ!

Дұрыс жұмыс жасау үшін базадағы практика жетекшісін қосуымыз қажет.

- ол үшін бас мәзірден «Пользователи» (Пайдаланушылар) батырмасын басамыз;

- ашылған бетте пайдаланушылар тізімін көреміз;

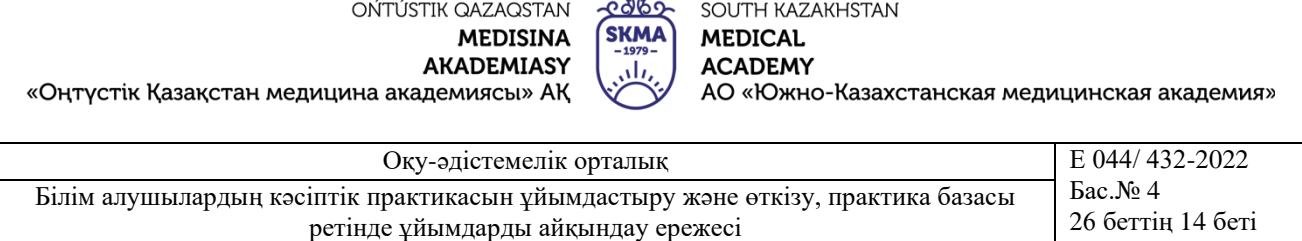

- тізімнің жоғарғы бөлігінде «Поиск» (іздеу) функциясы бар. АЖТ (ФИО) үш тілде, сондай-ақ қызметі бойынша іздеп табуға болады. Барлық өрістерді толтыру міндетті емес. (Мысалы, Аты (Имя) деген өріске Берикбол деп жазып, Сүзгіден өткізу «(Фильтровать)» батырмасын басуға болады. Тиісінше Берикбол есімді пайдаланушы шығады;

- пайдаланушыны (Пользователи) құру үшін + «Добавить» (Қосу) батырмасын басамыз;

- пайдаланушының (Пользователь) E-mail поштасын өріске жазамыз. Сондайақ, қызметін таңдап, «Қосу» (добавить) батырмасын басамыз;

Таңдалған қызметіне байланысты қажетті мәліметтерді таңдаймыз.(Мысалы, Оқытушы (Преподаватель) қызметін таңдаған соң, кафедра таңдауға болатын өріс пайда болады. Қажетті кафедраны таңдап, «Добавить» (Қосу) батырмасын басамыз.

### **9.2. Кафедра меңгерушісіне:**

- әкімшілік немесе Оқу-әдістемелік орталықтың қызметкері Сізді кафедра меңгерушісі ретінде қосқаннан кейін, сіздің поштаңызға тіркелу үшін сілтеме келеді;

- поштадағы хатты ашқаннан кейін «SKMA Online» батырмасын басамыз. Осы батырманы басқаннан кейін құпия сөзді енгізетін жаңа парақша ашылады. Құпия сөзді ойлап, енгіземіз. «Тіркеу» батырмасын басамыз;

Оnline.skma.edu.kz. парақшасы ашылады.

- логин мен құпия сөзді егіземіз;

- АТЖ (аты, жөні, тегі) парақшасы ашылады. Қосымша үш тілдік режимде (қазақша, орысша, ағылшынша) жұмыс жасағандықтан, барлық өрістерді толтыра отырып, АТЖ үш тілде енгіземіз. «Сақтау «батырмасын басамыз;

- жеке кабинеттің парақшасы ашылады;

Практикалардың тізімі:

- бас мәзірден «Практика» батырмасын табамыз;

- ашылған бетте кафедраларда өтетін барлық практикалардың тізімін көреміз;

Білім алушылардың тізімі мен білім алушының жоспары (күнделік-есебі).

Әрекет (действия) бағанында әр практиканың қасында үш таңбасы бар батырманы көре аласыз.

- практикадан өтетін білім алушылардың тізімін көру үшін білім алушының таңбасы бар батырманы басамыз;

Білім алушылардың парақшасы ашылады.

- білім алушылар тізімінің қасында әр білім алушының бағанында «Жоспар» (күнделік-есеп) орналасады. Ол жерден «План» (Жоспар) деп аталатын жалғыз сілтемені көре аламыз. Сол сілтемені басамыз;

- ашылған парақшада білім алушының жеке жоспарын (күнделік-есебін) көреміз;

Бұл парақшада біз «Поставить подпись» (Қол қою) батырмасын басу арқылы қол қоя аламыз.

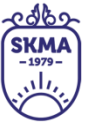

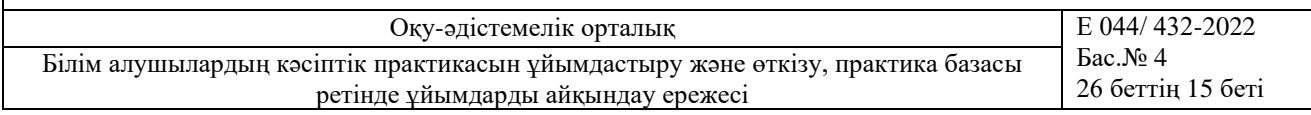

Практика комиссиясының тізімі

«Оңтүстік Қазақстан медицина академиясы» АҚ

- бас мәзірден «Практика» батырмасын табамыз;

- ашылған бетте тиісті кафедрада өтетін практикалардың тізімін көреміз. Әрекет (действия) бағанында әр практиканың қасында үш таңбасы бар батырманы көре аласыз;

- практика комиссиясының тізімін көру үшін бірнеше студенттің таңбасы бар батырманы басамыз;

- ашылған бетте барлық практикалардың комиссия тізімін көре аламыз. Комиссия атауының қасында «Қосу» (Добавить) батырмасын басамыз. Оқытушыларды іздеу функциясы бар парақша ашылады;

- ашылған бетте іздеу нысанын көреміз. Іздеуді АЖТ үш тілде жүргізуге болады. Барлық өрістерді толтыру міндетті емес. (Мысалы, Аты (Имя) деген өріске Берикбол деп жазып, «Сүзгіден өткізу» (Фильтровать) батырмасын басамыз және енгізілген мәліметтерге сәйкес оқытушылар тізімі шығады;

- оқытушылар бағанасының қасында «Действия» (әрекет) бағаны бар. Онда жалғыз (+) «Қосу» таңбасы бар. Сол батырманы бассақ, «Добавлен» (қосылды) сөзіне ауысады;

- барлық тиісті оқытушыларды енгізгеннен кейін, «Іздеу» батырмасының қасында «Комиссия тізімі» батырмасын көре аламыз. Осы батырманы басу арқылы комиссия тізімі шығады;

- егер практикаға оқытушыны қателесіп қосқан болсаңыз, «Действия» (әрекет) бағанында қоқыс жәшігінің таңбасы орналасады. Осы батырманы басамыз және өшіреміз;

## **9.3. ОӘО қызметкері:**

- әкімшілік Сізді ОӘО қызметкері ретінде қосқаннан кейін, сіздің поштаңызға тіркелу үшін сілтеме келеді;

- поштадағы хатты ашқаннан кейін «SKMA Online» батырмасын басамыз. Осы батырманы басқаннан кейін құпия сөзді енгізетін жаңа парақша ашылады. Құпия сөзді ойлап, енгіземіз. «Тіркеу» батырмасын басамыз;

Оnline.skma.edu.kz. парақшасы ашылады.

- логин мен құпия сөзді егіземіз;

- АТЖ (аты, жөні, тегі) парақшасы ашылады. Қосымша үш тілдік режимде (қазақша, орысша, ағылшынша) жұмыс жасағандықтан, барлық өрістерді толтыра отырып, АТЖ үш тілде енгіземіз. «Сақтау» батырмасын басамыз;

- жеке кабинеттің парақшасы ашылады;

Практикалардың тізімі

- бас мәзірден «Практика» батырмасын табамыз;

- ашылған бетте кафедраларда өтетін барлық практикалардың тізімін көреміз; Білім алушылардың тізімі мен білім алушының жоспары (күнделік-есебі).

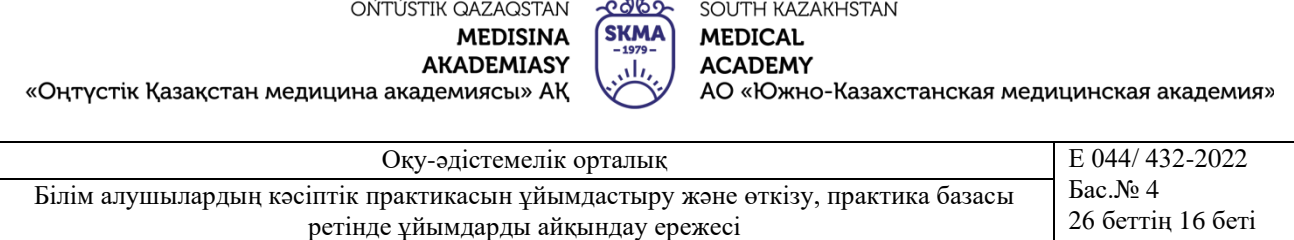

- бас мәзірден «Практика» батырмасын табамыз. «Әрекет» (действия) бағанында әр практиканың қасында үш таңбасы бар батырманы көре аласыз;

- практикадан өтетін білім алушылардың тізімін көру үшін білім алушының таңбасы бар батырманы басамыз. Білім алушылардың парақшасы ашылады;

- білім алушылар тізімінің қасында әр білім алушының бағанында «Жоспар» (күнделік-есеп) орналасады. Ол жерден «План (Жоспар)» деп аталатын жалғыз сілтемені көре аламыз. Сол сілтемені басамыз;

- ашылған парақшада білім алушының жеке жоспарын (күнделік-есебін) көреміз;

Практика комиссиясының тізімі

- бас мәзірден «Практика» батырмасын табамыз;

- ашылған бетте кафедраларда өтетін барлық практикалардың тізімін көреміз;

«Әрекет» (действия) бағанында әр практиканың қасында үш таңбасы бар батырманы көре аласыз.

- практика комиссиясының тізімін көру үшін бірнеше студенттің таңбасы бар батырманы басамыз;

- ашылған бетте практиканың барлық комиссия тізімін көре аламыз;

**9.4. Базадағы практика жетекшісі:**

- әкімшілік немесе Оқу-әдістемелік орталықтың қызметкері Сізді практика жетекшісі ретінде қосқаннан кейін, сіздің поштаңызға тіркелу үшін сілтеме келеді;

- поштадағы хатты ашқаннан кейін «SKMA Online» батырмасын басамыз. Осы батырманы басқаннан кейін құпия сөзді енгізетін жаңа парақша ашылады;

- құпия сөзді ойлап, енгіземіз. «Тіркеу» батырмасын басамыз;

- логин мен құпия сөзді енгіземіз;

- АТЖ (аты, жөні, тегі) парақшасы ашылады. Қосымша үш тілдік режимде (қазақша, орысша, ағылшынша) жұмыс жасағандықтан, барлық өрістерді толтыра отырып, АТЖ үш тілде енгіземіз. «Сақтау» батырмасын басамыз, жеке кабинеттің парақшасы ашылады.

Білім алушылардың тізімі:

- барлық білім алушылардың тізімін «Действия» бағанасындағы студенттің таңбасы бар батырманы басу арқылы көре алады;

- ашылған бетте таңдалған практиканың білім алушыларының тізімін көре аламыз;

- практика студентінің «Жоспары» (Күнделік-есебі);

- білім алушылардың тізімінің қасында «План» бағанасында План (Күнделікесеп) деп аталатын жалғыз сілтеме бар. Соны басамыз;

- ашылған бетте студенттің жеке күнделік-есебін (план) көре аламыз. Бұл бетте біз «Поставить подпись» батырмасын басу арқылы қол қоя аламыз;

- білім алушыға пікір;

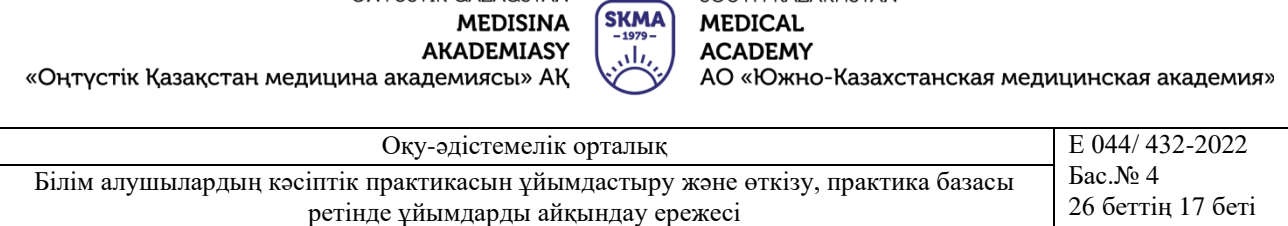

ONTITIK OAZAOSTAN CONTH KAZAKHSTAN

- сондай-ақ, «Действия» бағанасында қоқыс жәшігінің қасында қарындаштың таңбасы бар батырма бар. Білім алушыға баға немесе пікір қалдыру қажет болған жағдайда, осы батырманы басамыз;

- ашылған бетте қажетті мәліметтерді толтырып, «Сохранить» батырмасын басамыз.

#### **9.5. Кафедрадағы практика жетекшісі:**

- әкімшілік немесе Оқу-әдістемелік орталықтың қызметкері Сізді практика жетекшісі ретінде қосқаннан кейін, сіздің поштаңызға тіркелу үшін сілтеме келеді;

- поштадағы хатты ашқаннан кейін «SKMA Online» батырмасын басамыз. Осы батырманы басқаннан кейін құпия сөзді енгізетін жаңа парақша ашылады. Құпия сөзді ойлап, енгіземіз. «Тіркеу» батырмасын басамыз. Оnline.skma.edu.kz. парақшасы ашылады;

- логин мен құпия сөзді енгіземіз;

- АТЖ (аты, жөні, тегі) парақшасы ашылады. Қосымша үш тілдік режимде (қазақша, орысша, ағылшынша) жұмыс жасағандықтан, барлық өрістерді толтыра отырып, АТЖ үш тілде енгіземіз. «Сақтау» батырмасын басамыз, жеке кабинеттің парақшасы ашылады;

- бас мәзірден «Студенты» (Білім алушылар) батырмасын табамыз;

- ашылған бетте студенттердің (білім алушылардың) тізімін көреміз;

- тізімнің жоғарғы бөлігінде «Поиск» (іздеу) функциясы бар. АЖТ (ФИО) үш тілде, сондай-ақ қызметі бойынша іздеп табуға болады. Барлық өрістерді толтыру міндетті емес. (Мысалы, Аты (Имя) деген өріске «Берикбол» деп жазып, «Сүзгіден өткізу» (Фильтровать) батырмасын басуға болады. Тиісінше Берикбол есімді пайдаланушы шығады;

- студентті (Білім алушыны) құру үшін +Добавить (Қосу) батырмасын басамыз;

- студенттің (Білім алуышының) E-mail поштасын өріске жазамыз. Сондай-ақ, топты таңдап, қосу (добавить) батырмасын басамыз;

- бас мәзірден «Оқытушылар (Преподаватели)» батырмасын басамыз;

- ашылған бетте оқытушылардың тізімін көреміз;

- тізімнің жоғарғы бөлігінде «Поиск (іздеу)» функциясы бар. АЖТ (ФИО) үш тілде, сондай-ақ қызметі бойынша іздеп табуға болады. Барлық өрістерді толтыру міндетті емес. (Мысалы, Аты (Имя) деген өріске «Берикбол» деп жазып, «Сүзгіден өткізу (Фильтровать)» батырмасын басуға болады. Тиісінше Берикбол есімді пайдаланушы шығады;

- оқытушыны (Преподаватель) құру үшін «+Добавить» (Қосу) батырмасын басамыз;

- оқытушының E-mail поштасын өріске жазамыз. Сондай-ақ, кафедраны таңдап, қосу «(добавить)» батырмасын басамыз;

- бас мәзірде «Практика» батырмасын табамыз;

- практиканы құру;

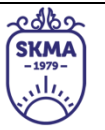

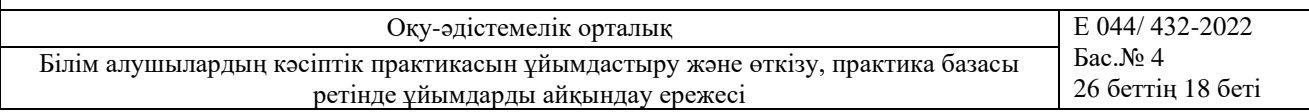

- ашылған бетте Сіз жетекшілік ететін практиканың тізімін көре аламыз;

- практиканы құру үшін + «Добавить» (Қосу) батырмасын басамыз;

- практика атауын өріске толтырамыз;

- сағат саны өрісіне сағаты санын жазамыз;

- оқу кезеңдері тізімінен оқу жылын таңдаймыз;

- практика Базасы өрісінен практика базасын таңдаймыз. Бірнеше базаны таңдауға болады;

- практика өтетін тілді таңдаймыз. Соңғы практика есебі Сіз таңдаған тілде шығады;

- практика Мерзімі өрісінен практиканың мерзімін таңдаймыз. Басқаннан кейін күнтізбе шығады. Күнтізбеде практиканың бірінші күнін (мысалы, 1 сәуір) басамыз. Осыдан кейін практиканын соңғы күнін (мысалы 30 сәуір) белгілеп, басамыз;

- осыдан кейін Барлық өрістер толтырылып, «Добавить» (Қосу) батырмасын басамыз;

- практика деректерін өзгерту;

Егер практика деректерін өзгерту қажет болса, (мысалы, егер сіз практика атауында грамматикалық қателіктер тапсаңыз немесе басқа база таңдап қалсаңыз) практика тізімінің қасында «Действия» (Әрекет) бағанасында карындаштың суреті бар таңба бар. Соны басасыз, практиканы құрған кездегідей ұқсас парақша ашылады, бірақ деректері толтырылған болады;

- өзгерту қажет өрісті өзгертіп, «Өзгерту» (Изменить) батырмасын басамыз;

Практика білім алушылары (студенттер).

Практикадан өтетін білім алушылардың тізімін көру үшін білім алушының таңбасы бар батырманы басамыз, білім алушылардың парақшасы ашылады.

- ашылған бетте таңдалған практиканың білім алушыларының тізімі шығады;

 $-$  білім алушыны қосу үшін  $+$  «Добавить» (Қосу) батырмасын басамыз;

- ашылған бетте іздеу нысанын көре аламыз. АЖТ (ФИО) үш тілде, сондай-ақ топ бойынша іздеп табуға болады. Барлық өрістерді толтыру міндетті емес. (Мысалы, Аты (Имя) деген өріске Берикбол деп жазып, «Сүзгіден өткізу» (Фильтровать) батырмасын басуға болады. Тиісінше Берикбол есімді пайдаланушы шығады немесе «Группа» (Топ) өрісінен тобын тауып, «Фильтровать» (Сүзгіден өткізу) батырмасын басамыз. Тиісті топтың студенттер (білім алушылар) тізімін аламыз);

- әр студенттің (білім алушының) қасында Әрекет бағаны бар. Онда тек жалғыз (+) түрінде Қосу таңбасы болады. Осыны басамыз және студент (білім алушы) практикаға енгізіледі. (+) таңбасы (Добавлен) «Қосылды» сөзіне өзгереді;

- тиісті барлық студенттерді (білім алушыларды) енгізгеннен кейін «Поиск» (Іздеу) сөзінің қасында «Список практикантов» (білім алушылар тізімін) көре аламыз. Сол батырманы басқанда, студенттердің (білім алушылардың) тізімін көре аламыз;

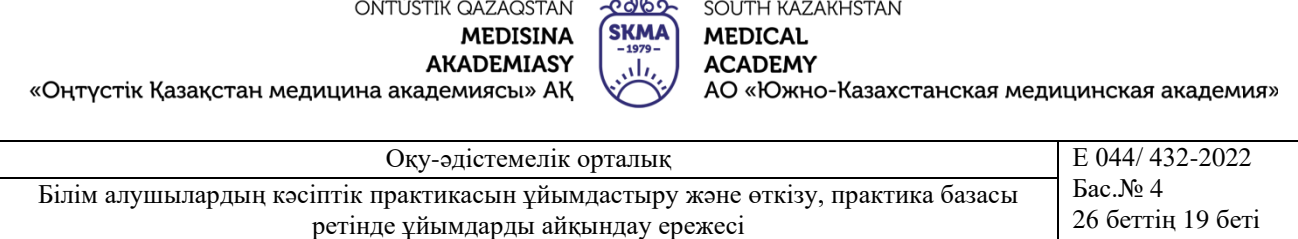

- егер Сіз қателесіп студентті (блім алушыны) практикаға енгізіп қойсаңыз, әр студенттің (білім алушының) қасында «Әрекет» (Дейтсвия) бағанында қоқыс жәшігінің таңбасы бар. Соны басамыз;

Растау үшін модальдық терезе шығады. Барлығы дұрыс болса, «Удалить» (Өшіру) батырмасын басамыз.

- егер өшіруден бас тартсаңыз, жоғарғы оң бөлігінде «Х» түрінде батырма болады, соны басамыз;

- сондай-ақ, қоқыс жәшігі таңбасының қасында «Әрекет» (Действия) бағанында қарындаштың суреті бар таңбаны көруімізге болады;

Білім алушыға баға қою немесе пікір жазу қажет болған кезде осы батырманы басамыз, ашылған бетте қажетті мәліметті толтырып, «Сохранить» (Сақтау) батырмасын басамыз.

Практика студентінің (білім алушының) жоспары (күнделік-есебі):

- білім алушылардың тізімінде әр білім алушының қасында «План» (Жоспар) бағаны бар. Сол «План» (Жоспар) деп аталатын жалғыз сілтемені көре аламыз. Сол батырманы басамыз;

- ашылған бетте студенттің (білім алушының) жеке жоспарын (күнделік-есебін) көре аламыз. Осы парақшада «Поставить подпись» (Қол қою) батырмасын баса аламыз;

- «поставить подпись» (Қол қою) таңбасының қасында студенттің (білім алушының) есебінің мәртебесін көруге болады. Егер студент (білім алушы) есепті қалыптастырса, онда біз «Скачать отчет» (Есепті жүктеу) батырмасын көре аламыз. Егер студент (білім алушы) есепті әлі қалыптастырмаса, онда біз «Отчет не готов» (Есеп дайын емес) батырмасын көреміз. Есепті жүктеп алу үшін «Скачать отчет» (Есепті жүктеу) батырмасын басамыз;

- браузер терезесінде PDF файл ашылады. Оны жүктеп алу үшін жоғарғы бөлігіндегі «скачать» батырмасын басамыз;

Пікірлерді енгізу:

- студенттің (білім алушының) күнделік-есебінінің жоспарында және есебінде жазған мәліметті көре аламыз;

- әрбір мәліметтің қасында (+) қосу таңбасы болады. Осы таңбаны басу арқылы пікір жаза аламыз;

- егер пікірді өзгерту қажет болса немесе қандай да бір грамматикалық қате кетсе, қасында қарындаштың суреті бар таңба болады. Соны басамыз, пікір жазылған терезе ашылады. Деректерді өзгертіп, «Өзгерту» батырмасын басамыз;

- егер пікірді өшіру қажет болса, қасында қоқыс жәшігінің суреті бар таңба болады. Сол таңбаны басамыз және өшіреміз;

#### **9.6. Практика комиссиясы:**

- әкімшілік немесе Оқу-әдістемелік орталықтың қызметкері Сізді кафедрадағы оқытушы ретінде қосқаннан кейін, сіздің поштаңызға тіркелу үшін сілтеме келеді;

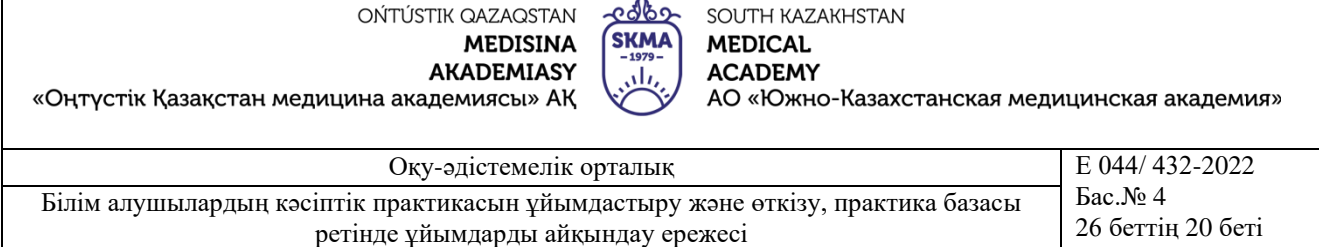

- поштадағы хатты ашқаннан кейін «SKMA Online» сілтемесін басамыз. Осы батырманы басқаннан кейін құпия сөзді енгізетін жаңа парақша ашылады. Құпия сөзді ойлап, енгіземіз. «Тіркеу» батырмасын басамыз, «Оnline.skma.edu.kz.» парақшасы ашылады, логин мен құпия сөзді енгіземіз;

- АТЖ (аты, жөні, тегі) парақшасы ашылады. Қосымша үш тілдік режимде (қазақша, орысша, ағылшынша) жұмыс жасағандықтан, барлық өрістерді толтыра отырып, АТЖ үш тілде енгіземіз. «Сақтау» батырмасын басамыз, жеке кабинеттің парақшасы ашылады;

Практикалардың тізімі:

- бас мәзірден «Практика» батырмасын табамыз;

- ашылған бетте комиссия ретінде тағайындалған кафедраларда өтетін практика тізімін көреміз;

Білім алушылардың тізімі мен білім алушының жоспары (күнделік-есебі).

«Әрекет» (действия) бағанында әр практиканың қасында үш таңбасы бар батырманы көре аласыз.

- практикадан өтетін білім алушылардың тізімін көру үшін білім алушының таңбасы бар батырманы басамыз. Білім алушылардың парақшасы ашылады;

- білім алушылар тізімінің қасында әр білім алушының бағанында «Жоспар» (күнделік-есеп) орналасады. Ол жерден «План (Жоспар)» деп аталатын жалғыз сілтемені көре аламыз. Сол сілтемені басамыз;

- ашылған парақшада білім алушының жеке жоспарын (күнделік-есебін) көреміз. Осы бетте «Поставить подпись» батырмасын басу арқылы қол қоямыз;

### **9.7. Студент**

- кафедрадағы практика жетекшісі Сізді студент ретінде қосқаннан кейін, сіздің поштаңызға тіркелу үшін сілтеме келеді;

- поштадағы хатты ашқаннан кейін «SKMA Online» батырмасын басамыз;

Осы батырманы басқаннан кейін құпия сөзді енгізетін жаңа парақша ашылады. Құпия сөзді ойлап, енгіземіз. «Тіркеу» батырмасын басамыз, «Оnline.skma.edu.kz.» парақшасы ашылады.

- логин мен құпия сөзді енгіземіз;

- АТЖ (аты, жөні, тегі) парақшасы ашылады. Қосымша үш тілдік режимде (қазақша, орысша, ағылшынша) жұмыс жасағандықтан, барлық өрістерді толтыра отырып, АТЖ үш тілде енгіземіз. «Сақтау» батырмасын басамыз;

- жеке кабинеттің парақшасы ашылады;

- бас мәзірден «Практика» батырмасын табамыз;

- ашылған бетте практикалардың тізімін көреміз;

- практика тізімінде «План» бағанасын көреміз. Онда жалғыз ғана «План» деп аталатын сілтеме болады. Сол сілтемені басамыз;

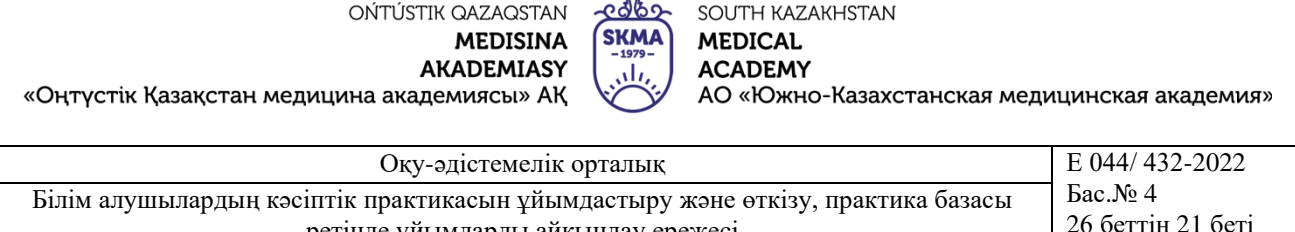

ретінде ұйымдарды айқындау ережесі

- ашылған бетте жеке жоспарды көреміз. Бұл парақшадан «Поставить подпись» батырмасын басу арқылы қол қоя аламыз;

- «Поставить подпись» батырмасының қасынан студент есебінің мәртебесән көре аламыз. Егер студент есепті біткен болса, «Скачать отчет» сілтемесін көре аламыз. Егер студент есебін толтырып бітпеген болса, «Отчет не готов» батырмасын көреміз. Есепті жүктеу үшін «скачать отчет» батырмасын басамыз;

- браузердің терезесінде PDF файл ашылады;

- сондай-ақ, «Действия» бағанасында карындаштың суреті бар таңба бар. Пікір жазу үшін осы батырманы басамыз;

- ашылған бетте қажетті мәліметтерді толтырып, «Сохранить» батырмасын басамыз;

- жоспарға қажетті мәліметті енгізу үшін «План-график» сөзінің қасындағы + «Добавить» батырмасын басамыз;

- жоспар толтыратын парақша ашылады. Попадаем на страницу заполнения раздела план-графика;

- қажетті өрістерді толтырып, + «Добавить» батырмасын басамыз;

- жоспардың мазмұнына қажетті мәлеметті енгізу үшін «Содержание» сөзінің қасындағы + «Добавить» батырмасын басамыз;

- мазмұнын толтыратын парақша ашылады;

- қажетті өрістерді толтырып, + «Добавить» батырмасын басамыз;

-егер практика жетекшісі қандай да бір бөлімше пікір қалдырған болса, сол бөлімнің астында практика жетекшісінің пікірі шығады.

## <span id="page-20-0"></span>**10 КӘСІБИ ПРАКТИКАНЫҢ БАРЛЫҚ ТҮРЛЕРІ БОЙЫНША НЕГІЗГІ ҚҰЖАТТАРЫ**

10.1. Практика өткізуге арналған кафедралар құрастырған базалар тізімі Ү 044/432-01-2022.

10.2. Практика бойынша жылдық жоспар (оқу жұмыс жоспарлары мен академиялық күнтізбеге сәйкес ОӘО жасаған жиынтық жоспар). Жоспарда практика бекітілген кафедра, практика түрі, практика көлемі (кредиттер саны) Ү 044/432-02- 2022.

Сыртқы практикаларды ұйымдастыру үшін кафедралардың өтінімдері (баянат, қызметтік жазба, негіздемесі бар өтінім) негізінде жеке жиынтық жоспар жасалады, ол жоспарлы-экономикалық бөліммен, бухгалтериямен және тиісті жетекшілік ететін проректормен келісіледі.

10.3. Кафедралар әзірлейтін практика бойынша күнделіктердің үлгілері Ү 044/432-03-2022.

10.4. "ОҚМА" АҚ өндірістік практика базаларымен шарттар (көшірмелері) Ү 044/432-04-2022.

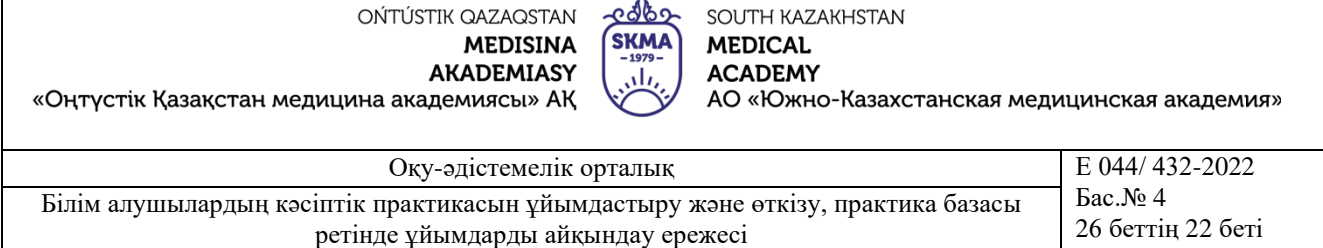

10.5. Ағымдағы оқу жылына арналған академиялық күнтізбелер, жұмыс оқу жоспарлары.

10.6. Білім алушыларды практика басталғанға дейін 1 айдан кешіктірмей кафедралар әзірлеген практика базаларына бөле отырып, практика кестесін ОӘО және бір данасы практика өткізу туралы бұйрықты дайындау үшін деканатқа беріледі Ү 044/432-05-2022.

10.7. Жоғары білімі мен тиісті біліктілігінің (мамандыққа, лауазымға және т. б. сәйкестігі) болуын растайтын практика базасындағы жетекшілердің тізімі Ү 044/432-06-2022.

10.8. Практика өткізу туралы ректордың бұйрығы. Практика басталғанға дейін 2 аптадан кешіктірмей шығарылады. Бұйрықтың көшірмелері кафедралар мен практика базаларына беріледі.

10.9. Практика бағдарламасы Модульдік білім беру бағдарламасына және бүкіл оқу кезеңіне арналған жұмыс оқу жоспарына сәйкес модульдің ажырамас бөлігі болып табылатын модульдік оқу бағдарламасына кіреді.

10.10. Практика бойынша әдістемелік нұсқаулықтар.

10.11. Практика туралы есепті қабылдау үшін кафедра меңгерушісі құрған практика бойынша дифференциалдық сынақ комиссиясының құрамы Ү 044/432-07- 2022.

10.12. Практика нәтижелерін кафедралар практика аяқталғаннан кейін 3 күн ішінде ұсынады. Практика түрлері мен оқу курстары бойынша кәсіби практикадан өту туралы кафедра есебі. Есептің бір данасы практика аяқталғаннан кейін бір апта ішінде ОӘО-ға тапсырылады Ү 044/432-08-2022.

10.13. Шетелдік студенттерге арналған өндірістік практиканың бірлескен бағдарламасы Ү 044/432-09-2022.

10.14. ОӘО-ның практиканы ұйымдастыру, өткізу және нәтижелері бойынша жылдық есебі.

10.15. Кафедраның практика бойынша дифференциалдық сынақ хаттамасы Ү 044/432-10-2022.

## <span id="page-21-0"></span>**11 БӨЛІМДЕРДІҢ ЖАУАПКЕРШІЛІГІ. ОҚУ-ӘДІСТЕМЕЛІК ОРТАЛЫҚ**

## **ОӘО**

11.1. Базалармен шарттардың жобаларын дайындау, шарттарды келісу және қол қою.

11.2. Тәжірибе бойынша әдістемелік құжаттаманың болуын бақылау.

11.3. Деканаттар, ЖОО кафедралары, тиісті бөлімшелер және практика базалары арасында білім алушыларды практика базалары бойынша бөлу мәселелері, практика базаларына ақы төлеу мәселелері және т. б. арасындағы жұмысты үйлестіру.

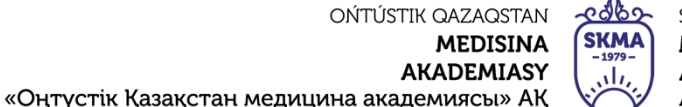

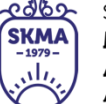

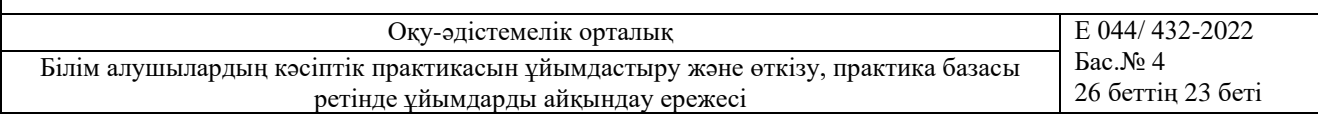

11.4. Кафедралардың өткізу мерзімдерін, практика мазмұнын сақтауын бақылау.

11.5. Ұйымдастыру, өткізу және тәжірибе нәтижелері бойынша кафедралардың есептерін талдау.

**ДЕКАНАТ**

11.6. Практика басталғанға дейін 2 аптадан кешіктірмей білім алушыларды білім беру бағдарламалары бойынша практикадан өтуге жіберу туралы бұйрық шығару. Егер оқытушы белгіленген мерзімде дәлелді себептермен практикадан өтпесе, деканат кафедрамен келісе отырып, практикадан өтуге жеке тәртіппен рұқсат беру туралы бұйрық шығарады.

11.7. Кафедралардың практика өткізу мерзімдерін, мазмұнын және нәтижелерін сақтауын бақылау.

11.8. Кафедралардың деканат пен офис регистраторына практика емтихандық ведомосін уақытылы тапсыруын бақылау.

## **КАФЕДРА**

11.9. Кафедра оқу, әдістемелік, тәрбие жұмыстарын және ғылымипедагогикалық, медициналық және фармацевтикалық кадрларды даярлауды жүзеге асыратын «ОҚМА» АҚ негізгі құрылымдық бөлімшесі болып табылады. Кафедралардың жұмысы терең теориялық және практикалық дайындығы, мықты кәсіби білімі, дағдылары мен дағдылары бар мамандарды даярлауға бағытталған.

11.10. Кафедра МЖМБС және ББ сәйкес кәсіби практика бойынша бағдарламалар әзірлейді, практикада бекітілген практикалық дағдылар тізбесін анықтайды.

11.11. Кафедра білім алушыларды практика өткізу базалары бойынша бөлу кестесін жасайды.

11.12. Кафедра меңгерушісі кафедрада практиканы өткізуге жауапты оқытушыларды, практика жетекшілерін тағайындайды. Практика жетекшілері ретінде профессорлар, доценттер, мамандықтың ерекшелігін және практика базаларының қызметін жақсы білетін тәжірибелі оқытушылар тағайындалады.

11.13. Кафедра білім беру бағдарламаларының бейіні бойынша тәжірибелі мамандар болып табылатын практика базаларының басшыларын анықтайды.

11.14. Кафедра практиканың ұйымдастырылуы мен өткізілуін бақылайды, Кәсіби практиканың сапасын қамтамасыз етеді.

11.15. Кафедра меңгерушісі практика бойынша сараланған тест қабылдау комиссиясын тағайындайды. Комиссия құрамына: кафедра меңгерушісі, практика өткізілетін пәнді жүргізетін оқытушы, кафедрадан тәжірибе жетекшісі, практика базасының жетекшісі және ОӘО маманы кіреді.

11.16. Кафедрадан Кәсіби практика жетекшісі:

- жеке тапсырмалар тақырыбын әзірлеуге қатысады және олардың орындалуын тексереді, білім алушыларға қажетті әдістемелік көмек көрсетеді;

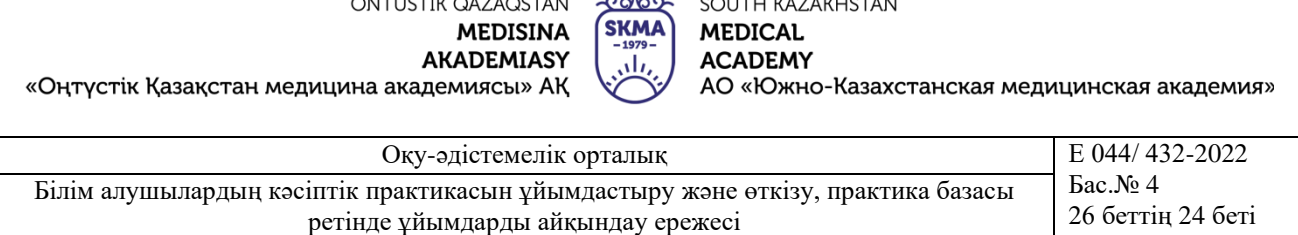

- практика базасымен тиісті еңбек жағдайларын қамтамасыз етуді бақылайды, білім алушылармен еңбекті қорғау және қауіпсіздік техникасы бойынша міндетті нұсқама өткізеді, практика базасының ішкі тәртіп ережелерінің орындалуын бақылайды;

- білім алушылардың практика бойынша күнделік-есептің дұрыс және уақтылы ресімделуін бақылайды, оларда кәсіби мінездемелер жасайды және кафедра меңгерушісіне практиканы өткізу туралы нәтижелер береді;

- практика басталғанға дейін базалық мекеменің жұмысын ұйымдастырумен, білім алушылардың тізімімен танысады, әкімшілікпен бірлесіп оларды жұмыс орындарына бөледі, мекеме әкімшілігімен кәсіби практикадан өту тәртібін келіседі;

- білім алушылардың кәсіби практикадан өтуінің жоғары сапасын және оның оқу жоспарлары мен бағдарламаларына қатаң сәйкестігін қамтамасыз етеді;

- білім алушылар мен мекеме қызметкерлері арасындағы жанжалды жағдайларға жол бермейді;

- білім алушылардың күнделік-есептерін тексереді, Кәсіби практика бойынша сараланған сынақты қабылдау жөніндегі комиссияның жұмысын ұйымдастырады;

- барлық жұмысты базалық мекеменің кәсіби практика жетекшілерімен тығыз байланыста жүргізеді;

<span id="page-23-0"></span>- кафедра кәсіби практиканы аяқтағаннан кейін жылдық есепті белгіленген нысан бойынша ОӘО-ға тапсырады.

## **12 КАФЕДРАЛАРДЫҢ ОӘО ҰСЫНАТЫН НЕГІЗГІ ҚҰЖАТТАРЫ**

12.1. Тәжірибе бойынша әдістемелік ұсыныстар.

12.2. Күнделік үлгісі.

12.3.Білім беру бағдарламалары бойынша кәсіби практиканы өткізу кестесі практика басталғанға дейін бір ай бұрын жасалады.

12.4. Қауіпсіздік техникасы бойынша нұсқаулық.

12.5. Кәсіби практикаға сынақ қабылдау жөніндегі комиссияның құрамы.

12.6. "ОҚМА" АҚ бойынша білім алушыларды кәсіби практикаға жіберу туралы бұйрықтың көшірмесі.

12.7. Сараланған есепке сұрақтар мен билеттер. Билеттер кафедра отырысында талқыланалы және бекітілелі.

12.8. Ү-044/432-03-2022 нысаны бойынша кәсіпорын (мекеме, ұйым) басшысының қолы қойылған практика базасынан жетекшілер туралы мәліметтер.

12.9. Кафедраның Кәсіби практиканы өткізу туралы есебі.

# **13. ҚҰЖАТТАНДЫРУ ЖӘНЕ МҰРАҒАТТАУ**

Кәсіби практиканың құжаттамасын бөлімше 5 жылға әзірлейді. Кәсіби практиканың құжаттамасы күшін жою немесе ауыстыру мерзімі аяқталғаннан кейін «ОҚМА» АҚ мұрағатында 3 жыл сақталады.

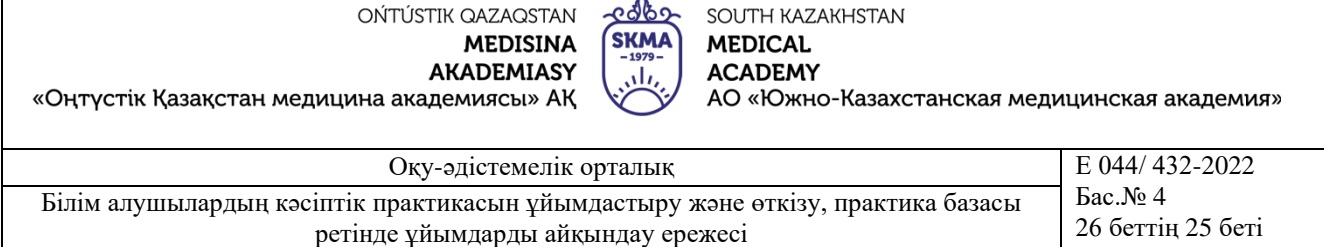

### **14. ЖАУАПКЕРШІЛІК**

14. 1. Кәсіби практиканы жоспарлауға, ұйымдастыруға және өткізуге ғылыми және клиникалық жұмыс жөніндегі проректор, ОӘО, деканаттар мен кафедралар жауапты.

14.2. Кәсіби практиканың барлық түрлерін өткізуге және әдістемелік қамтамасыз етуге кафедра меңгерушісі, әдіскер және маман жауапты болады.

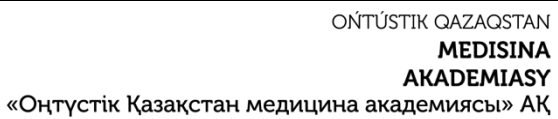

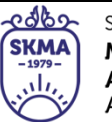

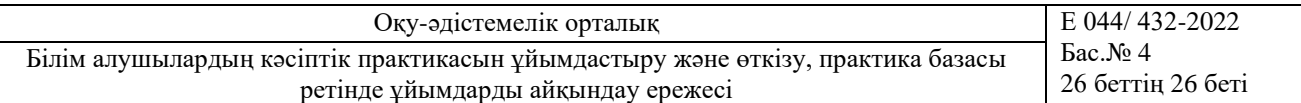

## Әзірлеген:

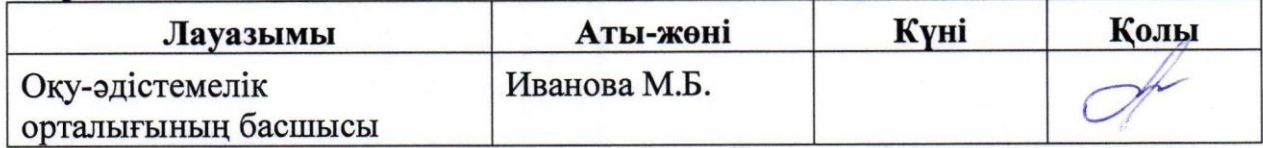

#### Тексерген:

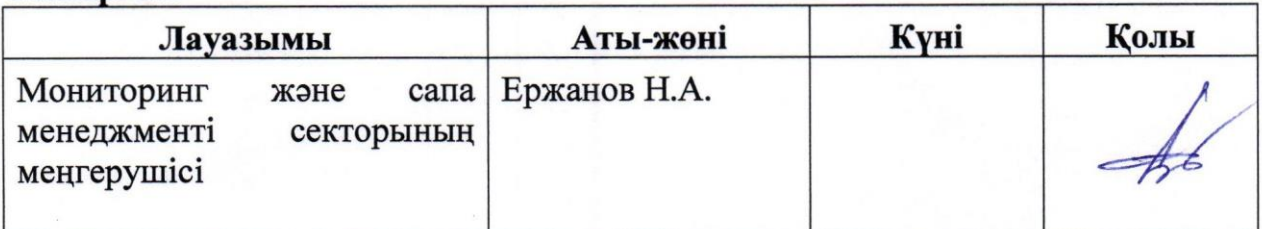

#### Келісілді:

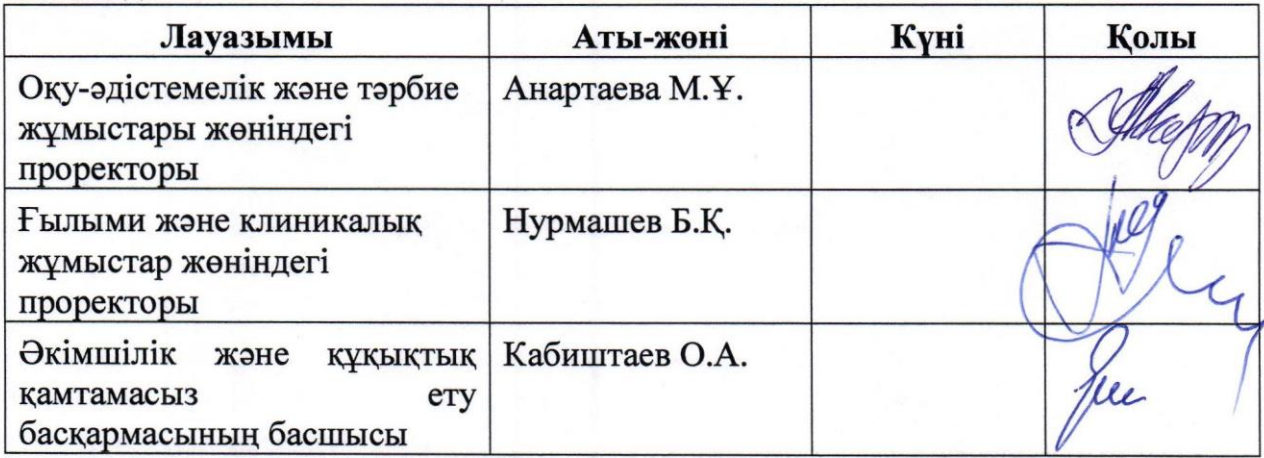